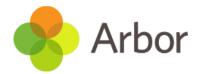

### **Booking via the Portal**

You'll see on your homepage whether there is an upcoming Parent Consultation- this is called a Guardian Consultation.

If a consultation event has been created but the appointment booking has **not** yet been enabled, the dates of the parent consultation will be shown with a note of when this will be available for you to book.

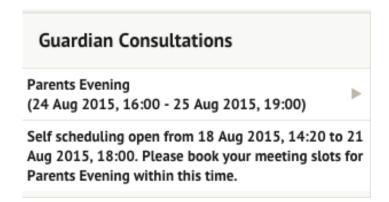

You'll be able to see when booking is available.

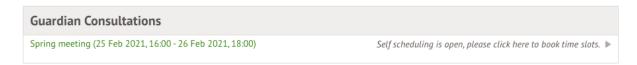

Click to access the booking page and select the meeting to book.

You can download a list of the meetings you have booked as a PDF by clicking on the green **Download my meetings** button.

#### Spring Parent's Evening

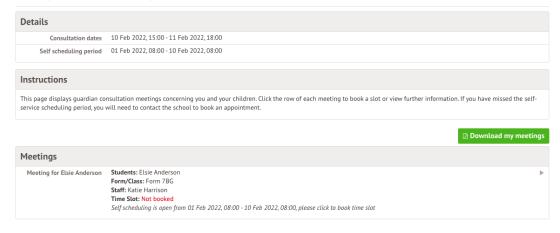

Click on the **Time slot** drop-down button and choose the time you would like to attend the consultation, and who will be attending.

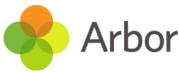

| « Back                | Schedule Meeting                  |                |
|-----------------------|-----------------------------------|----------------|
| Consultation          | Spring Parent's Evening           |                |
| Meeting               | Form 7BG meeting (Elsie Anderson) |                |
| Meeting with staff    | Katie Harrison                    |                |
| Concerning student    | Elsie Anderson                    |                |
| Guardian(s) attending | ✓ Leo Anderson                    |                |
|                       | Sophia Anderson                   |                |
| Time slot*            | 10 Feb 2022,15:00                 | ⊗ ▼            |
|                       |                                   | Book time slot |
| Notes                 |                                   |                |
| No notes added.       |                                   |                |
|                       |                                   | Add note       |

Make sure at least one guardian is ticked, or you'll receive an error.

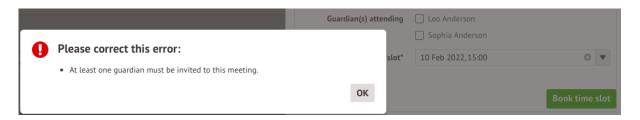

The page will then reload and show that your booking has been successful.

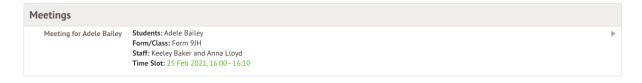

You can edit your booking by returning to the page and clicking on your booking.

- Select a different time slot and click Reschedule meeting to change your slot.
- Click **Amend guardians** to remove one of the child's Primary Guardians or add them back into the meeting.

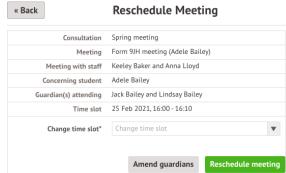

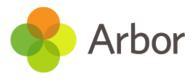

# Consultation Spring meeting Meeting Form 9JH meeting (Adele Bailey) Meeting with staff Keeley Baker and Anna Lloyd Concerning student Adele Bailey Guardian(s) attending Jack Bailey Lindsay Bailey Time slot 25 Feb 2021, 16:00 - 16:10 Cancel Save

### **Booking via the Parent App**

On the main page, if your school has opened booking, you can select Guardian Consultations.

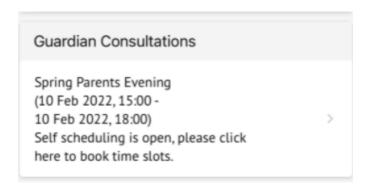

You can also use the menu. Click the menu icon at the bottom left of your screen, then select *Guardian Consultations*.

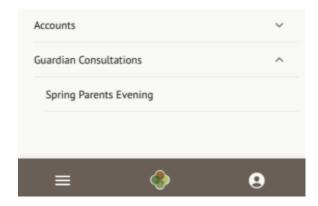

This will take you to the consultation page. You can see the dates you can book meeting slots within, and also see when you can book these slots until.

You can download a list of the meetings you have booked as a PDF by clicking on the green **Download my meetings** button.

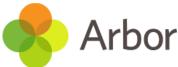

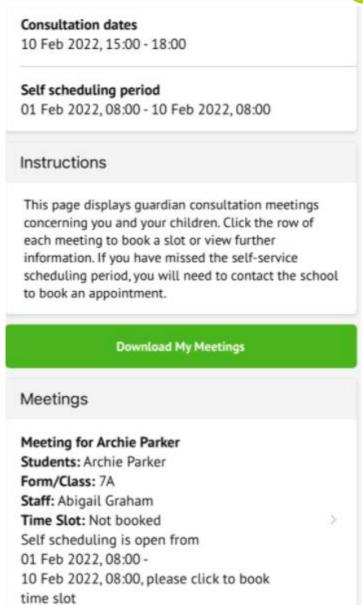

To book a meeting, click the available meeting at the bottom of the screen.

Click on the Time slot drop-down and choose the time you would like to attend the consultation, and who will be attending.

Make sure at least one person is ticked or you won't be able to click the Book Time Slot button.

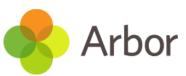

| Meeting<br>7A meeting (Archie Parker)       |  |  |
|---------------------------------------------|--|--|
| <b>Meeting with staff</b><br>Abigail Graham |  |  |
| Concerning student Archie Parker            |  |  |
| Guardian(s) attending                       |  |  |
| Stephen Parker                              |  |  |
| Vvonne Parker                               |  |  |
| Time slot                                   |  |  |
| 10 Feb 2022, 15:00 🗸                        |  |  |
|                                             |  |  |
| Book Time Slot                              |  |  |
| Notes                                       |  |  |
| No notes added.                             |  |  |
| Add Note                                    |  |  |

You will be asked to confirm your choice and you'll be sent an email.

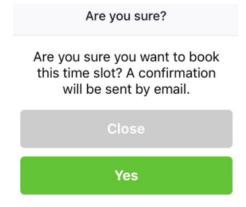

The page will then show that your booking has been successful.

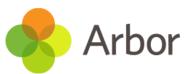

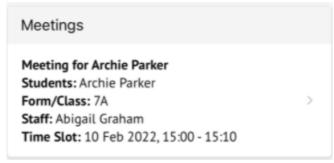

You can edit your booking by returning to the page and clicking on your booking. Select a different time slot and click **Reschedule meeting** to change your slot.

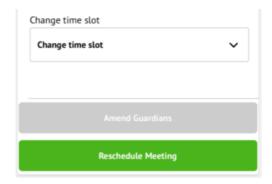

Click **Amend guardians** to remove one of the child's Primary Guardians or add them back into the meeting.

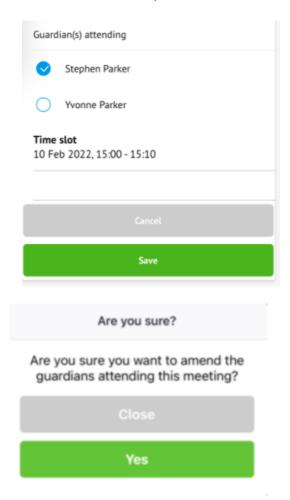